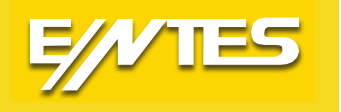

# **EMK-01 Class A Kalite Analizörü**

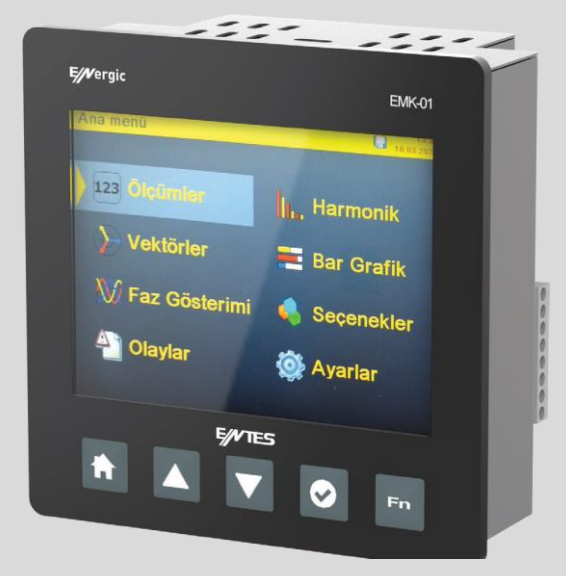

**[www.entes.com.tr](http://www.entes.com.tr/)**

# İçindekiler

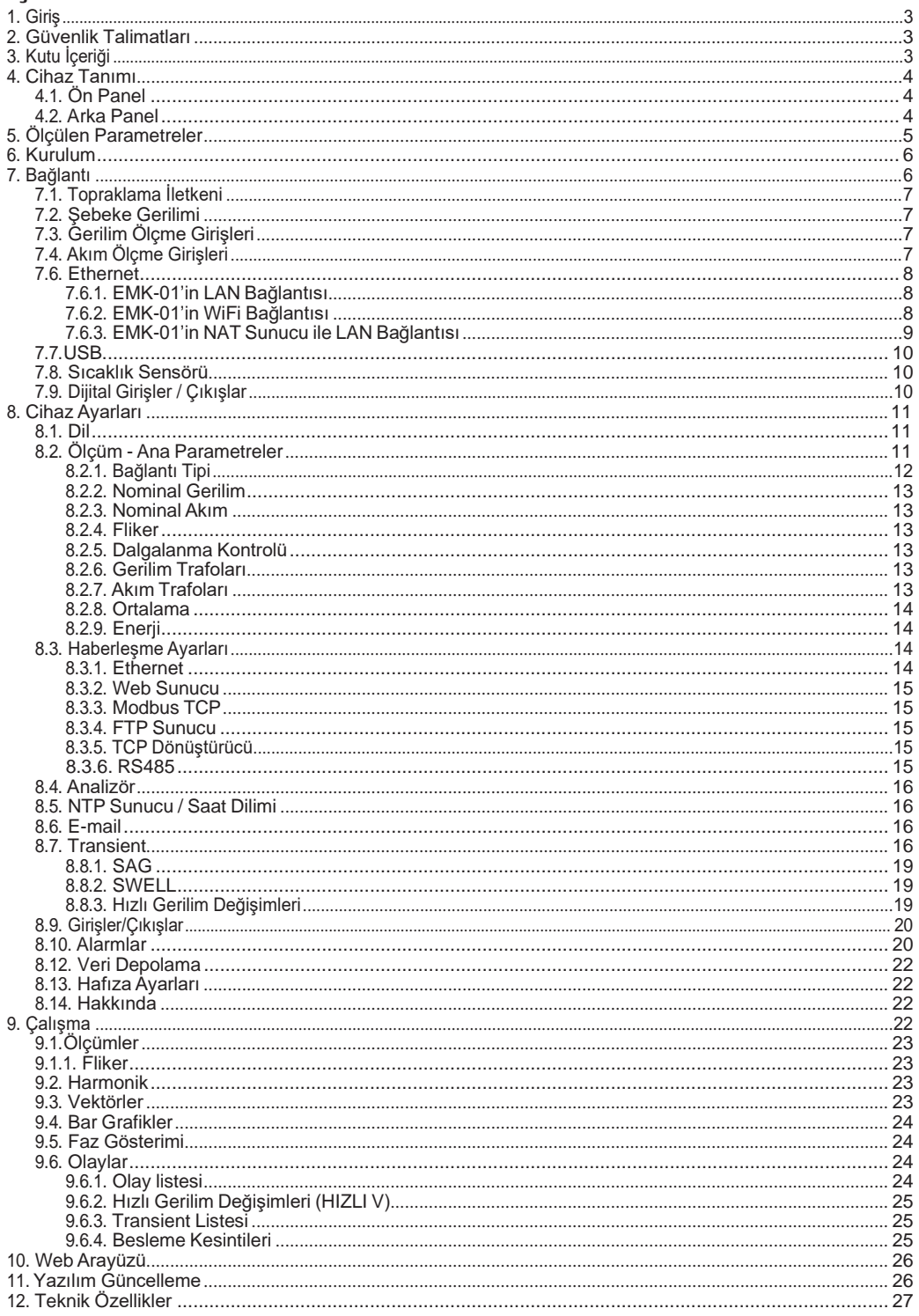

## <span id="page-2-0"></span>**1. Giriş**

EMK-01 Class A kalite analizörü, AG ve OG gerilim şebekesi kalitesini EN 50160 standardına göre ölçmek için tasarlanmıştır.

Ölçüm teknolojisi, "IEC 61000-4-30: EMC uyumluluk standartları (61000 serisi) - Kısım 4-30: Test ve ölçme teknikleri - güç kalite ölçüm yöntemleri", ölçüm sınıfı "Class A" uyarınca gerçekleştirilmiştir.

EMK-01 Class A kalite analizörü, 2, 3 ve 4 iletken ağları ile TN ve TT şebekelerindeki elektriksel parametrelerin ölçülmesi ve izlenmesi için tasarlanmıştır.

## <span id="page-2-1"></span>**2. Güvenlik Talimatları**

Cihaz, EN 61010-1: Ölçüm, kontrol ve laboratuvar kullanımı için elektrikli ekipmanların güvenlik gereklilikleri standardına uygundur.

- Cihazın kurulumu yalnızca kalifiye ve yetkili personel tarafından yapılmalıdır. Talimatlara uyulmaması durumunda oluşabilecek zararlardan üretici firma sorumlu değildir.
- Cihaz, yüksek nemli ortamlara ve patlayıcı gazlara yakın yerlere kurulmamalıdır.
- Cihaz, kullanıcı talimatında yazılı talimatlara uygun şekilde kullanılmalıdır.
- Akım trafosu ölçme devrelerinin bağlantı terminallerini kesmeden önce, akım trafosu klemenslerinin kısa devre yapıldığından emin olun.
- Kurulum ve bağlantı değişiklikleri yalnızca şebeke gerilimi yokken yapılmalıdır.
- İzin verilenden daha yüksek şebeke, gerilim ve akım ölçme kullanmayınız.

## <span id="page-2-2"></span>**3. Kutu İçeriği**

- EMK-01 Class A kalite analizörü
- Vidalı montaj tutucuları 2 parça
- Sıcaklık sensörü
- Kullanma talimatı
- Test raporu

## <span id="page-3-1"></span><span id="page-3-0"></span>**4. Cihaz Tanımı 4.1. Ön Panel**

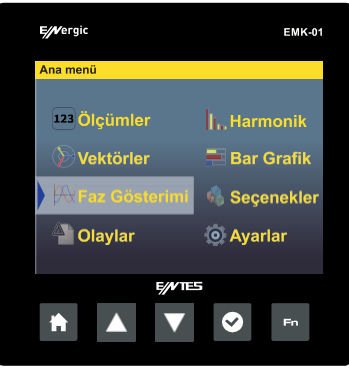

*Resim 1. Ön panel etiketi*

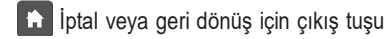

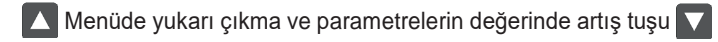

Menüde aşağı inme ve parametrelerin değerinde azaltma tuşu

Menüye giriş ve parametre seçim tuşu

Diğer tuşların işlem değişikliği için Fn (zoom) tuşu En.

#### <span id="page-3-2"></span>**4.2. Arka Panel**

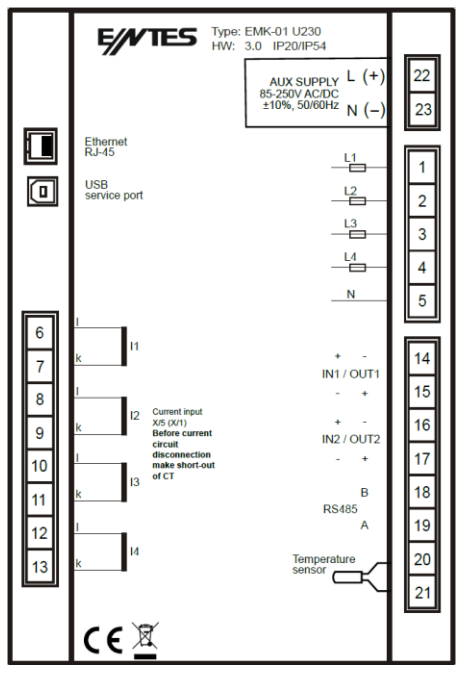

*Resim 2. Arka panel etiketi*

## <span id="page-4-0"></span>**5. Ölçülen Parametreler**

EMK-01 Class A kalite analizörü 2, 3 ve 4 iletken ağları ile TN ve TT şebekelerindeki elektriksel parametrelerin ölçülmesi ve izlenmesi için tasarlanmıştır. EMK-01 kalite analizörü mimarisi cihazın IEC 61000-4-30 Class A standardına tam anlamıyla uygunluğunu garantilemek için yüksek hesaplama gücü sağlayan hızlı 32 bit RISC mikroişlemci esasına dayanır.

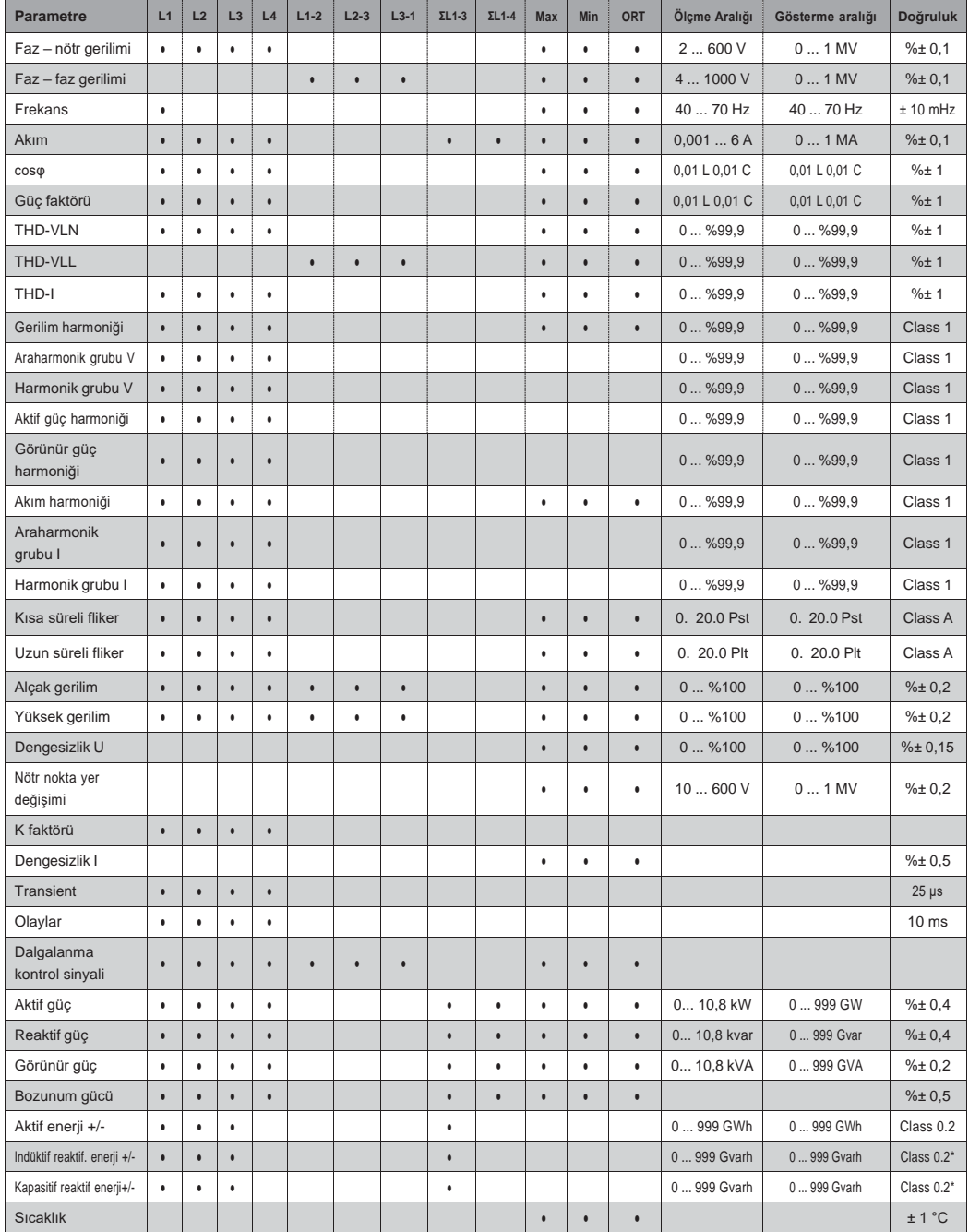

\* temel *Tablo1. Ölçülen ve gösterilen parametreler*

#### <span id="page-5-0"></span>**6. Kurulum**

EMK-01 sabit anahtarlı panolarda duvara montaj için hazırlanmıştır. İyi bir havalandırma sağlamak için EMK-01 dikey olarak monte edilmelidir. Üstten ve alttan en az 60 mm, yanlardan da 20 mm boşluk bırakılmalıdır.

EMK-01 cihaz, alt ve üst taraflarına yerleştirilmiş iki vida ile kumanda panosunun duvarına sabitlenir.

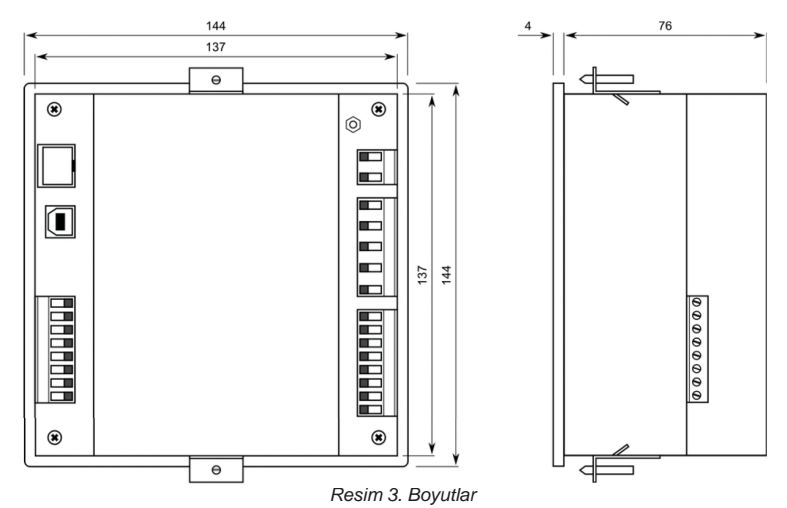

#### <span id="page-5-1"></span>**7. Bağlantı**

Kullanılan besleme geriliminin seviyesi ve kategorisi klemens levha etiketinde yazılanla aynı olmalıdır. Cihazın besleme gerilimi (24-60V)/(85-250V)AC/DC 50/60Hz ( ±10%).

Besleme gerilim girişi gibi gerilim ölçme devreleri de, cihaza yakın bir yere konulmuş devre kesici veya güç anahtarı ve sigorta üzerinden (2 ... 10 A) bağlanmalıdır.

Akım ölçme devreleri ../5A veya ../1A oranındaki akım trafoları ile uyumludur.

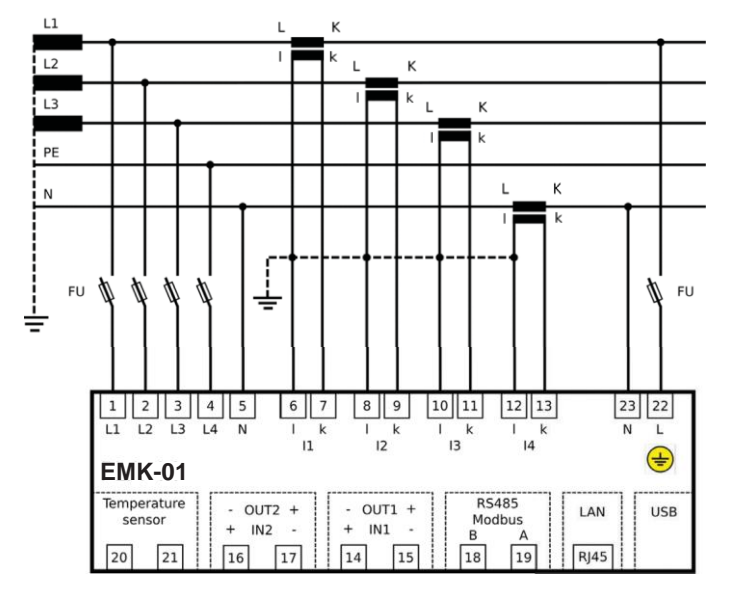

## **7.1. Topraklama İletkeni**

<span id="page-6-0"></span>İlk topraklama klemensinin bağlantısı yapılmalıdır. Topraklama klemensi 3 mm çapında dişli kutupile  $\tanh$ r ve  $\bigoplus$  sembolü ile gösterilir.

#### **7.2. Şebeke Gerilimi**

<span id="page-6-1"></span>Şebeke gerilimi EMK-01'in çalışması için gereklidir. Gerekli şebeke geriliminin kategorisi ve seviyesi arka etikette yazılıdır. Şebeke gerilimini uygulamadan önce, gerilim seviyesinin ve işletme frekansının etiketteki ayrıntılarla aynı olmasına dikkat ediniz. Şebeke gerilimi bağlantı kabloları bir sigorta kullanılarak bağlanmalıdır. (6A karakteristik C) sigortası kullanılması tavsiye edilir.

## **7.3. Gerilim Ölçme Girişleri**

<span id="page-6-2"></span>Cihazda, giriş empedansı 4 MΩ olan ve CATIII 600 V kategorisine göre ölçme yapmaya uygun dört adet gerilim ölçme girişi bulunur.

Her gerilim ölçme girişi, cihaza yakın bir yere konulmuş bir devre kesici ya da anahtar ve sigorta(10 A karakteristik C) üzerinden bağlanmalıdır.

#### **Önemli**

*Şebeke gerilimi, ölçme gerilimleriyle aynı şebekeden olmalıdır.*

#### **Uyarı**

*EMK-01, DC gerilimini ölçmek için tasarlanmamıştır! EMK-01, SELV şebekeleriyle kullanım için tasarlanmamıştır!*

#### **Uyarı**

*Gerilim ölçme girişleri gerilim ölçme trafoları üzerinden bağlanmışsa, ölçme trafosu gücünün yeterli seviyede olması gerekir. Gerilim ölçme girişlerinin tüketimi 5 mW'tır. Ölçme trafosu üreticilerinin tavsiyesine göre, en doğru sonuç için maksimum gücün %70'i üzerinde yüklü gerilim ölçme trafosu olmalıdır.*

## **7.4. Akım Ölçme Girişleri**

<span id="page-6-3"></span>Cihazda, ../5A veya ../1A akım trafolarıyla uyumlu olan dört adet akım ölçme girişi bulunur. Akım trafosu oranı cihaz üstünden veya yazılım aracılığıyla ayarlanabilir.

#### **Önemli**

*Akım girişleri maksimum kapasitesi 8,5A'dir.*

#### **Önemli**

*Akım devresini açmadan önce, akım trafosu ölçme klemenslerinin birlikte bağlandığından emin olun.*

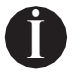

**Uyarı İ** *EMK-01, DC akım ölçümü için tasarlanmamıştır!*

## **7.5. RS485**

EMK-01'de Modbus RTU protokolünü destekleyen bir adet RS485 ara yüzü bulunur. RS485 bağlantısı için cihaz üstünde ayrı klemens üzerinde A ve B bağlantıları bulunur. Koruma gerekli değildir.

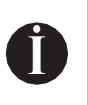

#### **Uyarı**

*EMK-01'de sonlandırma direnci yoktur. Bağlanan cihaz RS485 hattının sonunda ise, 120 Ω direnç ile sonlandırılmalıdır. RS485 arayüzü tamamen galvanik yalıtımlıdır.*

## **7.6. Ethernet**

<span id="page-7-0"></span>Cihaz RJ45 konektörlü Ethernet arayüzü 10/100Mbit/sn ile donatılmıştır. Bağlantı için CAT5 kategorisi kablo kullanılmalıdır. Ethernet konfigürasyonu ağ yöneticisi tarafından tanımlanır ve EMK-01 üzerinde buna uygun şekilde ayarlanmalıdır. (Bkz. Bölüm 8.3.1.)

## **Önemli**

*Ağ konfigürasyonu bilinmiyorsa, Ethernet kablosu aygıta bağlanmamalıdır.*

## <span id="page-7-1"></span>**7.6.1. EMK-01'in LAN Bağlantısı**

UTP kablosu ile aktif ağ elemanına (Switch, Hub,Router) bağlantı yapın.

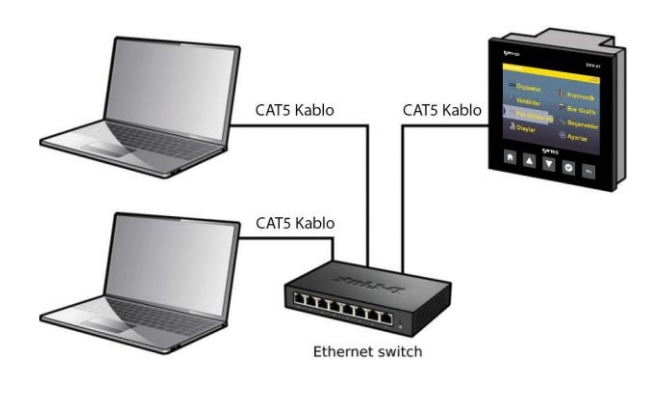

**İ Uyarı** *EMK-01, DHCP'yi desteklemez. Cihazın IP adresi manuel olarak girilmelidir.*

## <span id="page-7-2"></span>**7.6.2. EMK-01'in WiFi Bağlantısı**

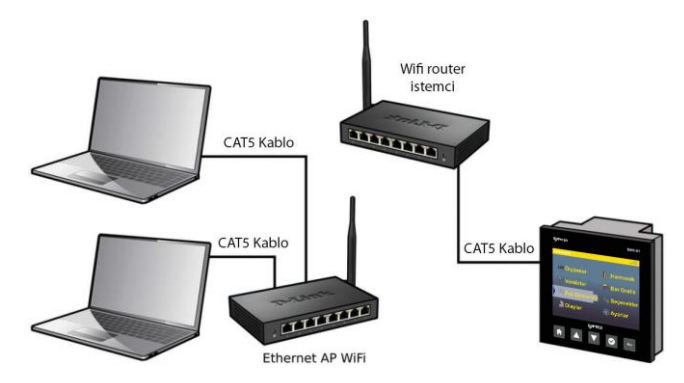

## **7.6.3. EMK-01'in NAT Sunucu ile LAN Bağlantısı**

<span id="page-8-0"></span>Aktif NAT sunuculu routerın arkasındaki yer olan EMK-01'e (İnternetten) uzaktan erişim talebi gelirse, router üzerinde aşağıdaki parametre konfigürasyonları yapılmalıdır.

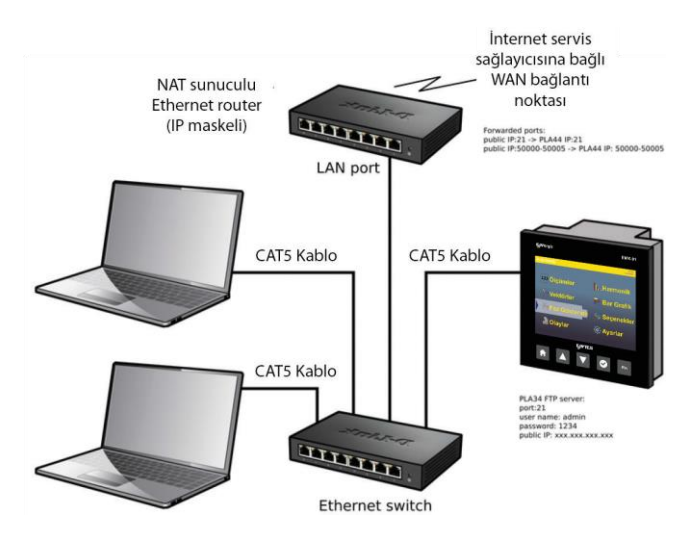

EMK-01 web sunucusuna erişim için port yönlendirme (sanal sunucu) oluşturulmalıdır:

• router public IP address: port 80 --> IP address of EMK-01: port 80

EMK-01 FTP sunucusuna erişim için (yazılım gerekli) port yönlendirme (sanal sunucu) oluşturulmalıdır:

- router public IP address: port 21 --> IP of EMK-01; port 21
- router public IP address: port 50000...50005 --> IP of EMK-01: port 50000...50005

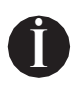

#### **Uyarı**

*80 port sayısı yönlendiricide 21 ile değiştirmek mümkündür. Portlar 50000 ... 50005 aralığında sabittir ve bunu değiştirmek mümkün değildir.* **İ**

EMK-01 cihazında aşağıdaki parametreleri ayarlamak gereklidir:

- IP public
- FTP: 21 (fabrika değeri)
- kullanıcı adı: admin (fabrika değeri)
- sifre: 1234 (fabrika değeri)

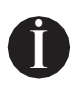

#### **Uyarı**

*Yerel ağ içinde EMK-01 FTP sunucusu ile haberleşme için IP-public parametresi cihazın IP'si ile aynı olacak şekilde ayarlanır. İnternetten EMK-01, FTP sunucusu ile haberleşmek için IP-public parametresi, İnternet sunucusundan alınan public IP olarak ayarlanır.*

## **7.7.USB**

<span id="page-9-0"></span>EMK-01'in bilgisayara doğrudan bağlanması için cihazda B tipinde USB arayüz bulunur. EMK-01'in USB kablosu ile bilgisayara bağlanmasından sonra, yazılımından doğru haberleşme arayüzünün seçilmesi gerekir.

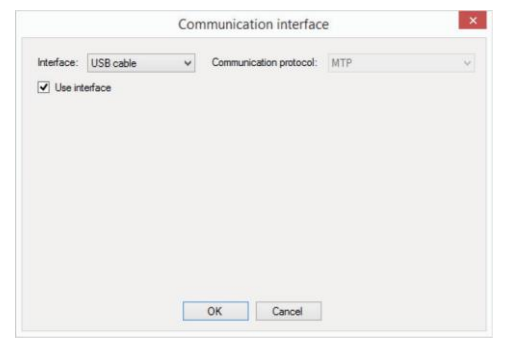

### **7.8. Sıcaklık Sensörü**

<span id="page-9-1"></span>Sıcaklık sensörü, resim 2'de gösterilen 20 ve 21 numaralı girişlere doğrudan bağlanır. Sensör NTC kategorisi olup, direnci 10 kΩ / 25°C'dir.

## **7.9. Dijital Girişler / Çıkışlar**

<span id="page-9-2"></span>Cihaz iki adet optik yalıtımlı transistör girişi/çıkışı bulunur. Dijital çıkış alarm çıkışı, uzaktan kontrolveya pulse (darbe) çıkışı olarak ayarlanabilir.

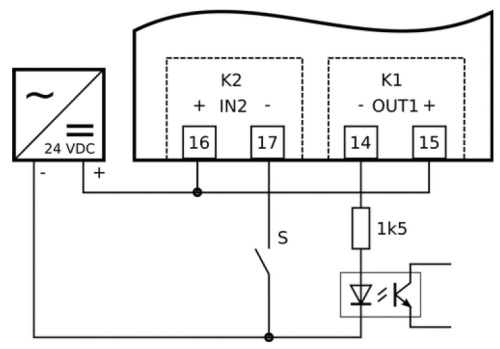

*Resim 5. Giriş / çıkış bağlantısı*

## <span id="page-10-0"></span>**8. Cihaz Ayarları**

EMK-01 cihazının temel parametrelerinin çoğu cihaz ekranından ayarlanabilir. Cihaz ekranında tüm ayarlar mevcuttur ve diğer birkaç ayar yazılım üzerinden ayarlanır. Bu bölümde cihaz ayarları, yazılım üzerinden uygun ayarlarla tamamlanır.

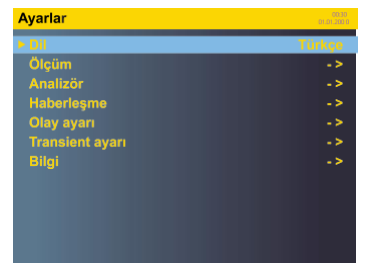

Cihaz ayarlarının alt menülerine ulaşmak ve yapılandırma yapmak için ana ekrandan Ayarlar sekmesine gidilir. Cihazın bazı ayarları sadece yazılım üzerinden yapılandırılabilir.

#### **8.1. Dil**

<span id="page-10-1"></span>EMK-01 cihazının varsayılan cihaz dili İngilizce'dir. Dil listesinden uygun dili seçin ve onaylayın.Cihaz menüsü hemen seçilen dile göre değişecektir.

#### **8.2. Ölçüm - Ana Parametreler**

<span id="page-10-2"></span>Ölçüm menüsünde ölçme devresinin bağlantı şeklinin, ölçme trafolarının ve parametre hesaplama kategorilerinin ayarları yapılır.

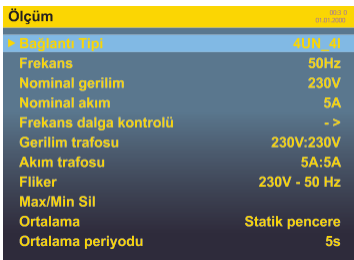

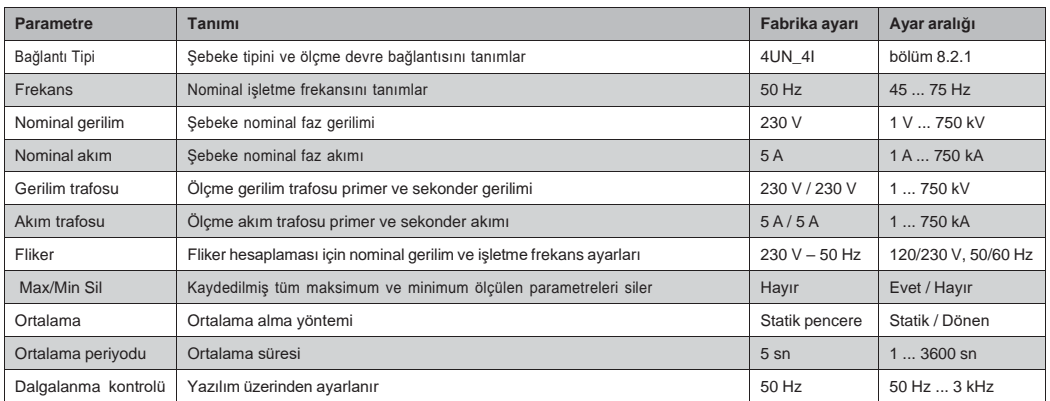

### **8.2.1. Bağlantı Tipi**

<span id="page-11-0"></span>EMK-01, ölçme gerekliliğine veya şebeke tipine göre çeşitli bağlantılar için tasarlanmıştır. Bağlantı ayarları EMK-01'in bağlı olduğu şebeke tipini tanımlar. EMK-01'in ana bağlantı şeması bölüm 7.3'te gösterilmiştir. Aşağıdaki tablolarda cihaz menüsünde tanımlanabilecek tüm olası bağlantı şekilleri gösterilmektedir.

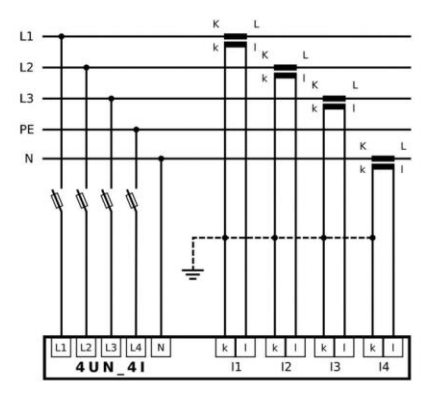

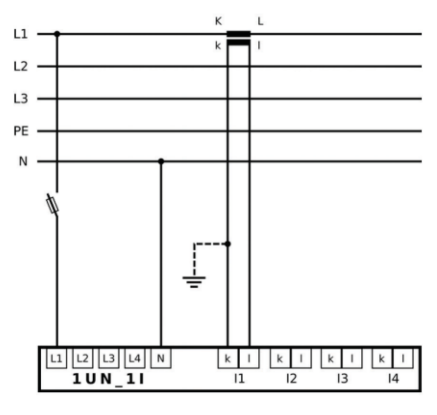

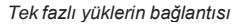

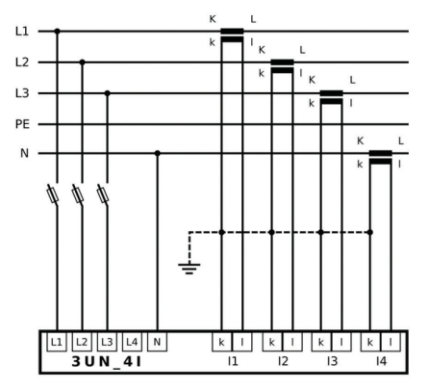

*TN-C-S şebekelerinde asimetrik yüklerin bağlantısı OG şebekesi bağlantısı (Aron bağlantısı)*

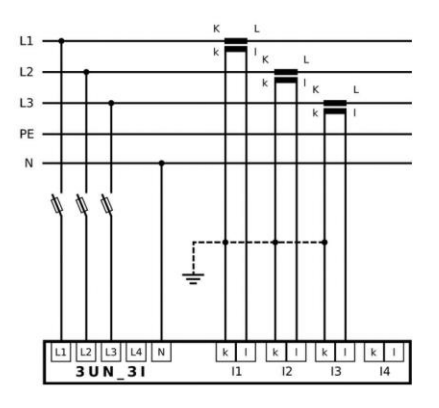

*TN-C-S şebekelerinde asimetrik yüklerin bağlantısı TN-C veya TN-C-S şebekelerinde asimetrik yükler*

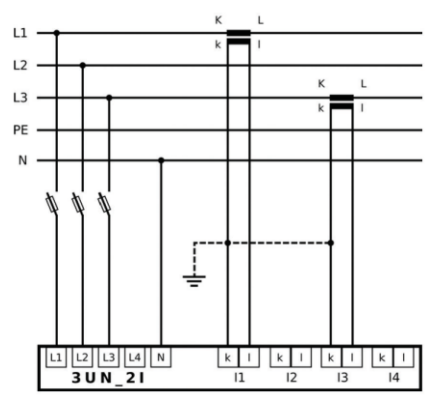

*Tek fazlı yüklerin bağlantısı Yalnızca iki AT'li simetrik yüklerin bağlantısı*

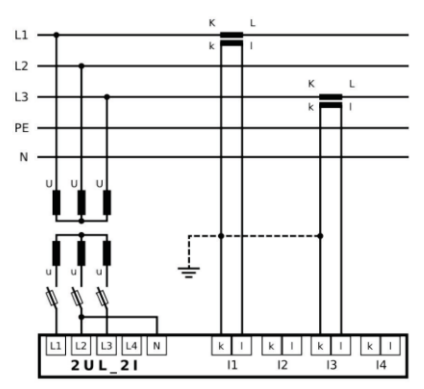

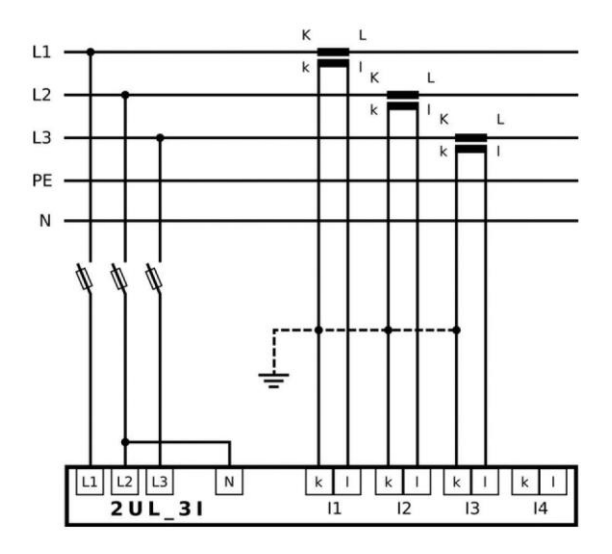

*IT ağları bağlantısı*

#### **8.2.2. Nominal Gerilim**

<span id="page-12-0"></span>Nominal gerilim ayarı, gerilim olaylarının ve geçici dalgaların eşik hesaplaması için kullanılan temel ayardır. Faz nominal geriliminin uygun değeri ayarlanmalıdır.

## **8.2.3. Nominal Akım**

Nominal akım ayarı, akım olaylarının eşik hesaplaması için kullanılan temel değer ayarıdır.

#### **8.2.4. Fliker**

Cihaz, flikerı EN 61000-4-15 normuna göre hesaplar. Kısa süreli fliker (10 dakika) ve uzun süreli fliker (2 saat) için değerleri verir. Her iki flikerın doğru hesaplanması için ülke standartlarında kullanılan doğru nominal değerlere ayarlamak gerekir. Kullanılabilen ayarlar şunlardır:

- $230 V 50 Hz$
- 230 V 60 Hz
- $120 V 50 Hz$
- $120 V 60 Hz$

## **8.2.5. Dalgalanma Kontrolü**

Dalgalanma kontrolü, ölçülen sinyalin belirli harmonik frekansı için etkin gerilim değeri hakkında bilgi veren bir özellik sağlar. Dalgalanma kontrolü işletme frekansı 50 Hz'ten 3000 Hz'e kadar ondalık ayar seçeneği ile birlikte ayarlanabilir.

## **8.2.6. Gerilim Trafoları**

Gerilim ölçme trafoları kullanılıyorsa, primer ve sekonder gerilim ayarları yapılandırılmalıdır. Her iki gerilim seviyesi (primer ve sekonder) volt cinsinden ayarlanır.

## **8.2.7. Akım Trafoları**

EMK-01 cihazı, 5A veya 1A sekonder akımlı akım trafoları üzerinden dolaylı ölçüm için 4 adet akım girişine sahiptir. Akım trafosu ölçümü kullanılması durumunda, AT'nin primer ve sekonderakım değeri ayarlanmalıdır.

#### **8.2.8. Ortalama**

Bu ayarda, ortalama alma yöntemi ve ortalama değer alma süresi tanımlanır. Ortalama değerler cihazın ekranında ve yazılımdan görüntülenebilir.

İki tür ortalama alma yöntemi vardır:

- **• Statik pencere yöntemi** belirlenen süre içinde ölçülen değerleri toplar. Bu süre sona erince, ortalama değerler hesaplanır ve gösterilir. Toplanan değerler silinir ve yeni süre için tekrar ölçüm yapılır.
- **• Dönen pencere yöntemi** belirlenen süre içinde ölçülen değerleri devamlı olarak toplar ve bu süre boyunca hesaplanan ortalama değerleri gösterir. Zaman geçtikçe en eski değerler silinir ve yeni değerler eklenir.

### **8.2.9. Enerji**

EMK-01'de mevcut olan enerji sayaçlarının geçmiş değerleri için kayıt aralığı ayarı sağlar.

#### **8.3. Haberleşme Ayarları**

<span id="page-13-0"></span>Cihaz, RS485 ve Ethernet arayüzü 10/100Mbit/sn ile donatılmıştır.

Tüm haberleşme ayarları, yazılım içindeki Haberleşme bölümünden yapılabilir.

## **8.3.1. Ethernet**

<span id="page-13-1"></span>Cihazın LAN ve internette görünürlük ve erişim için Ethernet arayüzü yapılandırmasını tanımlar.

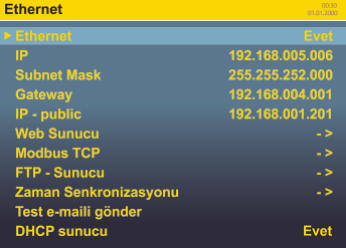

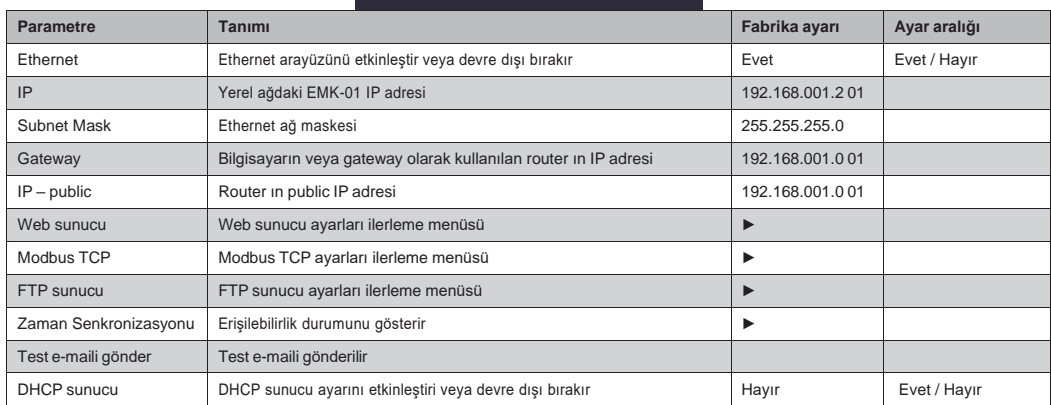

#### **Önemli**

*Cihaz, NAT sunucusunun arkasındaki Ethernet'te bulunurken ve internet gibi farklı bir ağa bağlanırken public IP adresinin bu durumlar için ayarlanması gerekir.*

## **8.3.2. Web Sunucu**

<span id="page-14-0"></span>Cihazda, İnternet veya yerel ağ üzerinden uzaktan çevrimiçi izleme için web sunucusu bulunur. Aşağıdaki tablo EMK-01'in web sunucu yapılandırmasıyla ilgili ayarları açıklamaktadır.

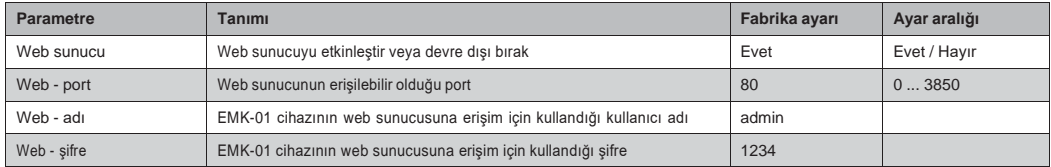

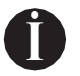

#### **Uyarı**

*Web sunucusu, cep telefonları ve tabletler gibi taşınabilir cihazlar için optimize edilmiştir.*

## <span id="page-14-1"></span>**8.3.3. Modbus TCP**

Haberleşme protokolü Modbus TCP, Ethernet arayüzü üzerinden EMK-01 ile haberleşmek için kullanılır.

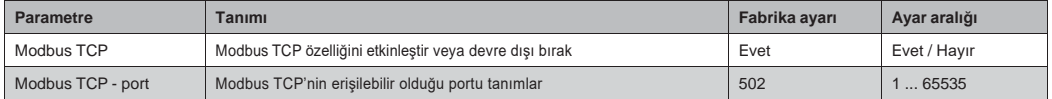

### **8.3.4. FTP Sunucu**

<span id="page-14-2"></span>FTP sunucusu, ölçülen verilerin, kaydedilen verilerin ve cihazın yapılandırmasını okumak için temel bir haberleşme protokolüdür. Etkinleştirilmiş FTP sunucu, EMK-01'in yazılım ile düzgün çalışabilmesi için gerekli temel bir ayardır.

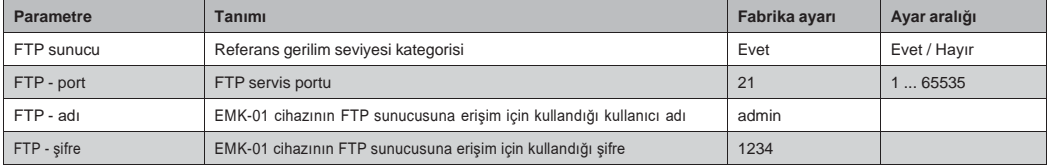

## **8.3.5. TCP Dönüştürücü**

<span id="page-14-3"></span>EMK-01, Modbus TCP dönüştürücü fonksiyonu ile donatılmış olduğundan, EMK-01'in RS485 üzerine bağlı cihazlara erişim sağlayabilir.

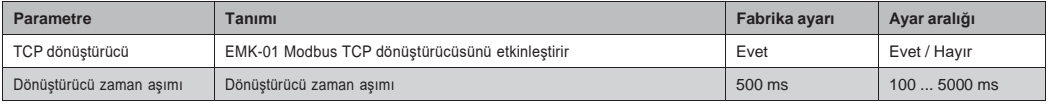

## **8.3.6. RS485**

<span id="page-14-4"></span>Seri port RS485 yapılandırması, EMK-01'in TCP/IP dönüştürücü olarak kullanımı için gereklidir.

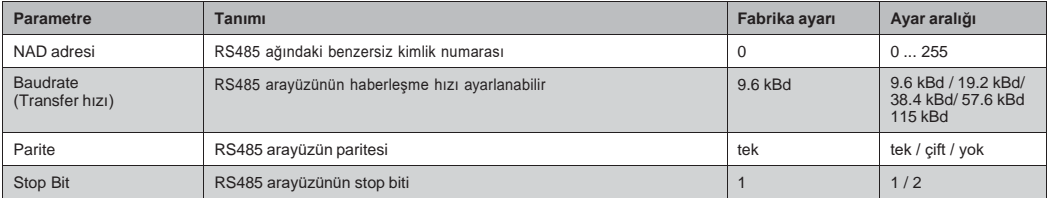

## **8.4. Analizör**

<span id="page-15-0"></span>Cihazda gösterilen parametreleri, renk, zaman, şifre koruma ve tüm ayarların sıfırlanması gibiayarları içerir. Bu ayarlar cihaz üzerinden yapılandırılabilir.

#### **8.5. NTP Sunucu / Saat Dilimi**

<span id="page-15-1"></span>Analizör menüsündeki Tarih – zaman alt menüsünden aşağıdaki tarih ve saat ayarları yapılır.

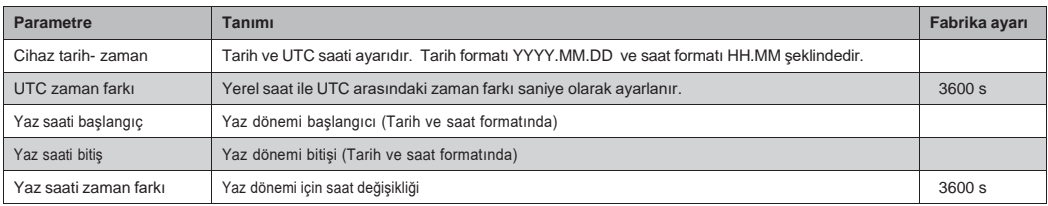

NTP sunucu ayarları yazılım üzerinden yapılandırılır.

EMK-01 internete bağlı iken NTP sunucularına göre dahili saati düzeltir. NTP saat senkronizasyonu yukarıdaki manuel saat ayarlamalarına göre daima önceliklidir. NTP ile saat senkronizasyonu otomatiktir ve herhangi bir ayar yapmaya gerek yoktur.

En yakın NTP sunucusu seçimi yazılımında ayarlanabilir. En yakın NTP sunucusunu bulmak için aşağıdaki linke başvurun;

<span id="page-15-2"></span><http://support.ntp.org/bin/view/Servers/StratumOneTimeServers>

#### **8.6. E-mail**

EMK-01, 4 farklı e-mail adresine e-mail göndererek birçok olayı ve alarmı izleyebilir. E-mail bildirim ayarı yalnızca yazılım üzerinden ayarlanabilir.

Doğru ayarlama için sunucunuzdan SMTP sunucu adresini alın. STMP sunucusu kimlik doğrulama isterse, kullanıcı adını ve şifreyi girin.

İstenen e-mail bildirimini ve gönderme aralığını seçin. Gönderme aralığı e-maillerin hangi sıklıkla gönderileceğini tanımlar. Gönderme aralığının fabrika değeri 1 saattir. 1 saat içinde ortaya çıkan tüm olayların ve alarmların tek bir e-mail ile gönderileceği anlamına gelir. Bu aralık ayarı cihazın çok fazla e-mail göndermesini engeller.

Çoğunlukla, en son 5 olay ve transient grafikleri de e-mailde gönderilir. Diğer olaylar ve transientler tabloda gösterilir.

## **8.7. Transient**

<span id="page-15-3"></span>Transientler (geçici dalgalar), elektrik şebekesindeki kısa değişim, darbe veya salınım olaylarıdır. Transientlerin nedeni endüktif yük anahtarlanması, kompanzasyon cihazları, atmosferik olaylar, koruma cihazları veya şebekedeki anahtarlama elemanlarının arızası olabilir.

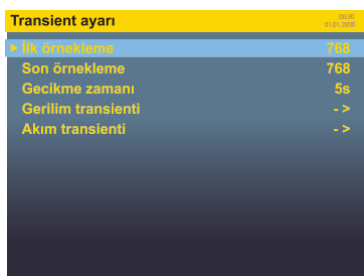

EMK-01 kalite analizörü mutlak transient ve diferansiyel transient olmak üzere iki çeşit transienti algılar.

- **Mutlak transientler** tanımlanan gerilim seviyesinin üzerine çıkılmasına göre algılanır. Mutlak transientlerin algılanma tetiği mutlak sınır (Un yüzdesi) olarak tarif edilir.
- **Diferansiyel transientler** iki ardışık gerilim ölçümü arasındaki farka göre algılanır. Ölçüm arasındaki fark diferansiyel sınır(Un yüzdesi) ile tarif edilir.

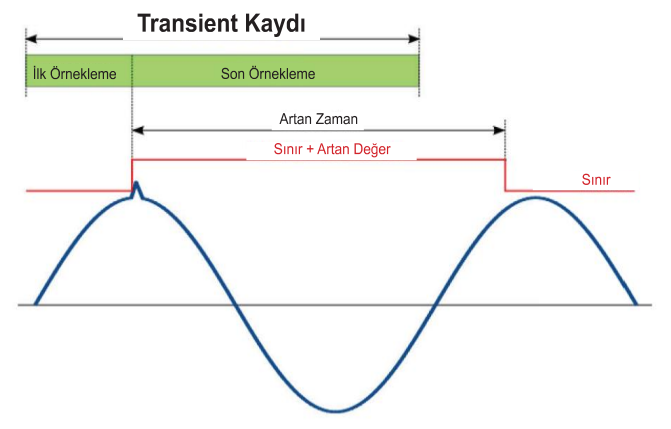

Mutlak ve diferansiyel transientlerin ortak ayarları, transient tespiti ve transient kaydı ince ayarlarında kullanılan parametrelerdir.

Transient algılanıp kaydediliyorsa, cihaz hatalı transient algılanmasını önlemek için mutlak ve diferansiyel transient sınırlarını yükseltir. Böylelikle cihazın hatalı kayıt yapmasını engeller. Cihazın bu özelliği kullanıcı ayarlı iki parametre olan artan değer ve artan zaman ile belirlenir.

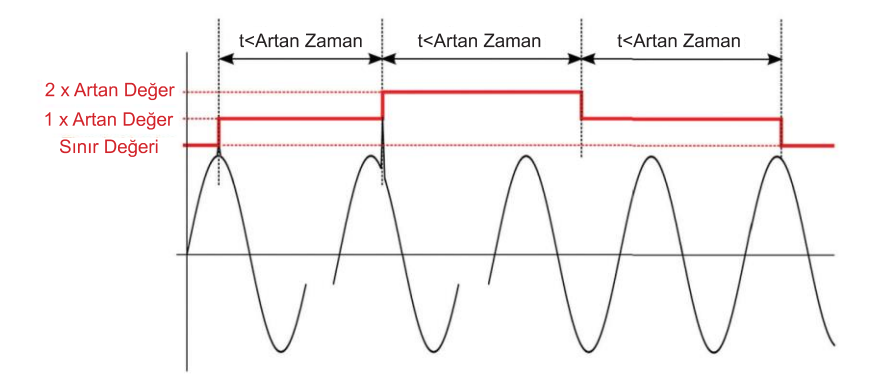

Artan değer, transientin algılanması sırasında mutlak ve diferansiyel transient sınırlarını artırmakiçin kullanılan değerdir. Ayarlanan artan değer, belirtilen süre için sınır seviyesini artırır.

Artan zaman, artan değerinin geçerli olduğu süredir. Artan zaman sona erdikten sonra, eşik değeri yeniden kullanıcının ayarladığı değere döner.

Artan zaman henüz sona ermeden bir başka transient ortaya çıkarsa, sınır bir kez daha artırılır. Artan zaman sona erdikten sonra, sınır bir önceki seviyesine geri döner ve bir başka artan zaman sonrasında ise kullanıcı tarafından belirlenmiş mutlak ve diferansiyel sınırların seviyesine geri döner.

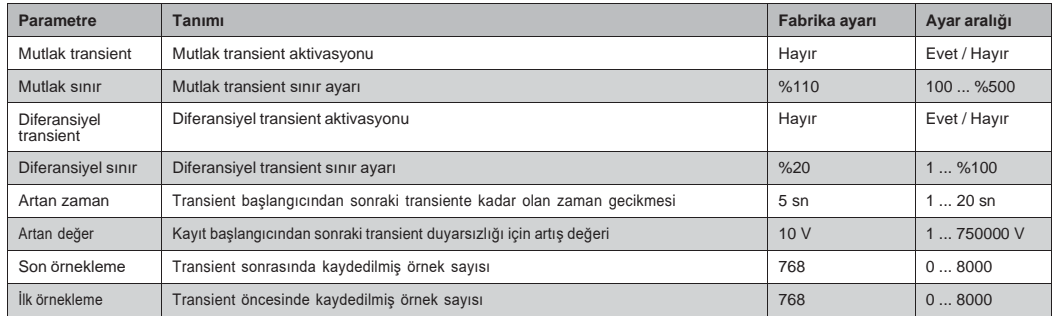

Hafıza alanı belirli transientleri kaydetmek için maximum 8000 örnek olarak sabitlenmiştir. İlk ve son örnekleme sayıları, maximum örnek için verilen bu hafıza alanı ile sınırlıdır.

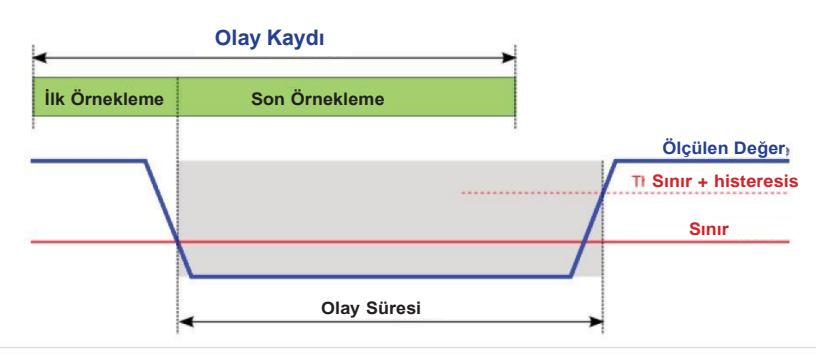

EMK-01 tarafından kaydedilen olaylar aşağıdaki tabloda verilen parametreler ile ayarlanabilir.

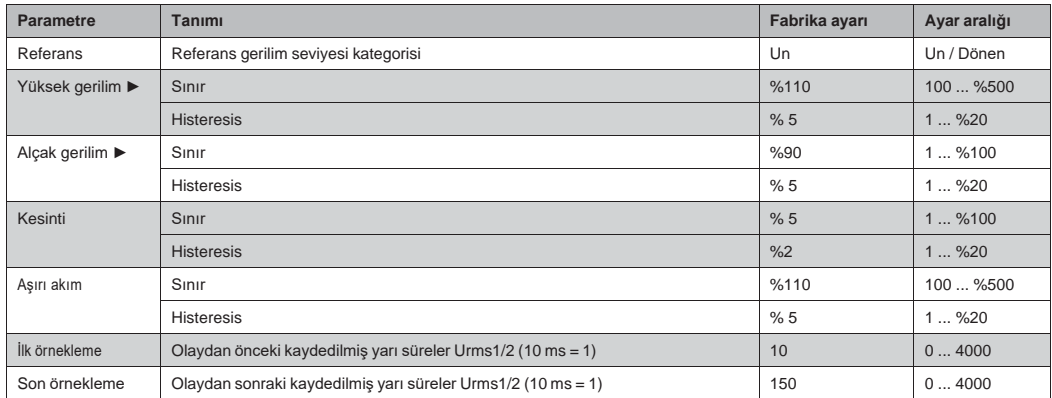

Hafıza alanı RMS eğrisi örneklerini kaydetmek için maximum 4000 örnekle sabitlenmiştir. lk ve son örnekleme sayıları, maximum örnek için verilen bu hafıza alanı ile sınırlıdır.

### **8.8.1. SAG**

<span id="page-18-0"></span>SAG sınırı, Un ya da dönen referans geriliminin yüzdesidir. Kullanıcı bu ayardan önce referans gerilim seviyesini belirlemelidir.

Tek fazlı sistemlerde SAG olayı, Urms gerilimi SAG sınırının altına indiğinde başlar. Urms gerilimi, SAG sınırı ve histeresis gerilimi toplamının üstüne çıktığında ya da eşit olduğunda sona erer.

Çok fazlı sistemlerde SAG olayı, bir veya daha fazla fazın Urms gerilimi SAG sınırının altına indiğinde başlar. Ölçülen tüm fazlardaki Urms gerilimi, SAG sınırı ve histeresis gerilimi toplamının üstüne çıktığında ya da eşit olduğunda sona erer.

<span id="page-18-1"></span>SAG sınırı ve histeresis geriliminin her ikisi de kullanıcı tarafından ayarlanır.

## **8.8.2. SWELL**

SWELL sınırı, Un ya da dönen referans geriliminin yüzdesidir. Kullanıcı bu ayardan önce referans gerilim seviyesini belirlemelidir.

Tek fazlı sistemlerde SWELL olayı, Urms gerilimi SWELL sınırının üstüne çıktığında başlar. Urms gerilimi, SWELL sınırından histeresis gerilimi kadar ya da daha fazla altına indiğinde sona erer. Çok fazlı sistemlerde SWELL olayı, bir veya daha fazla fazın Urms gerilimi SWELL sınırının üstüne çıktığında başlar. Ölçülen tüm fazlardaki Urms gerilimi, SWELL sınırından histeresis gerilimi kadar ya da daha fazla altına indiğinde sona erer.

<span id="page-18-2"></span>SWELL sınırı ve histeresis geriliminin her ikisi de kullanıcı tarafından ayarlanır.

### **8.8.3. Hızlı Gerilim Değişimleri**

Hızlı gerilim değişimleri (RVC), sabit durumlu bir gerilimden bir diğerine hızla geçiş yapma özelliğindeki olaylardır. Hızlı gerilim değişimi olayları tipik olarak bir saatlik veya her bir gün için sayılır. Belirli uygulamalardaki "dalgalanma kontrolü sinyali" denilen ana şebeke sinyal gerilimi, sanayi cihazlarını, sayaçları ve diğer cihazları uzaktan kontrol eden harmonik olmayan bir işletme frekansında uygulamaya sokulan sinyaller patlamasıdır.

Gerilimdeki değişim, SAG sınırını ya da SWELL sınırını geçmek için yeterliyse, o zaman bu olay hızlı gerilim değişimi olayı olarak kaydedilmez. Bu bir SAG ya da SWELL'dir.

Hızlı gerilim değişimi sınırı ve histeresis değerleri kullanıcı tarafından ayarlanır. Hızlı gerilim değişimi sınırı Un'nin yüzdesidir. Hızlı gerilim değişimi histeresis ise Un'nin daha küçük bir yüzdesidir.

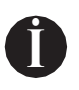

#### **Uyarı**

*Hızlı gerilim değişimi ve fliker olayları insanı rahatsız eden aydınlatma kırpışmalarına neden olmasına rağmen, bu iki olay kavram olarak birbirinden farklıdır. Hızlı gerilim değişimi ayrık bir olay iken, fliker yarı sabit bir durumdur.*

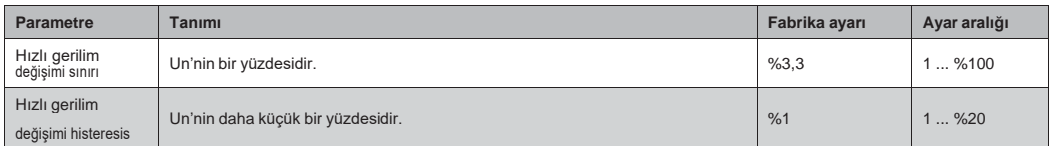

## **8.9. Girişler/Çıkışlar**

<span id="page-19-0"></span>EMK-01 kalite analizöründe kullanıcı tarafından yapılandırılabilir iki giriş/çıkış mevcuttur. Giriş / çıkış ayarları yazılım üzerinden ayarlanır.

Yazılım üzerinden aşağıdaki giriş / çıkış ayarları yapılandırılır.

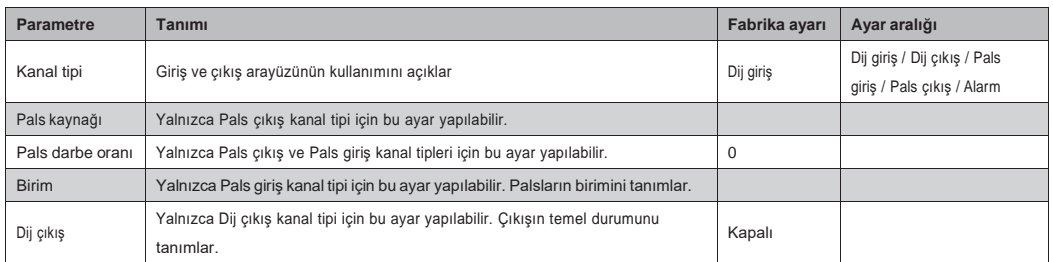

## **8.10. Alarmlar**

<span id="page-19-1"></span>Cihazda dört farklı duruma programlanabilen iki adet giriş / çıkış bağlantı terminali bulunur. Bir veya iki numaralı klemens alarm çıkışı olarak çalışacak şekilde ayarlanabilir.

Her çıkış, alarm olarak çalışacak şekilde ayarlanmış olsa da, üç karşılaştırıcıdan oluşur. Karşılaştırıcılar aşağıdaki şemaya göre mantıksal işleve ayrılmıştır.

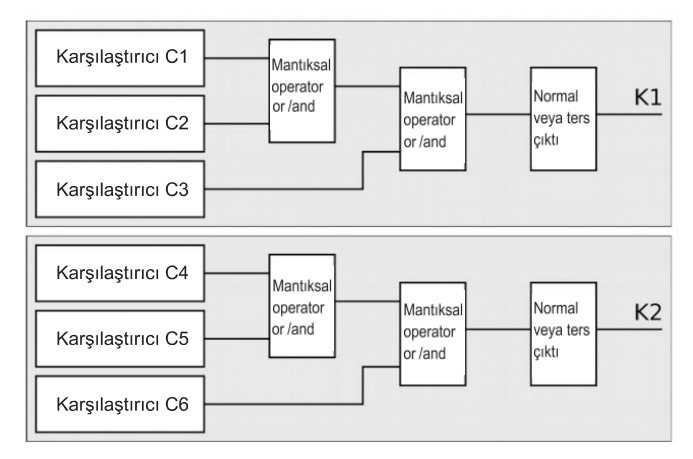

C1, C2 ve C3 karşılaştırıcıları K1 çıkışına ve C4, C5 ve C6 karşılaştırıcıları ise K2 çıkışına aittir. Resimde görüldüğü üzere, grubun ilk iki karşılaştırıcısı arasında ve bunların sonucu ile grubun son karşılaştırıcısı arasında mantıksal işlev vardır. Burada AND (mantıksal bağlantı) ve OR (mantıksal ayrışım) iki mantıksal operatör mevcuttur

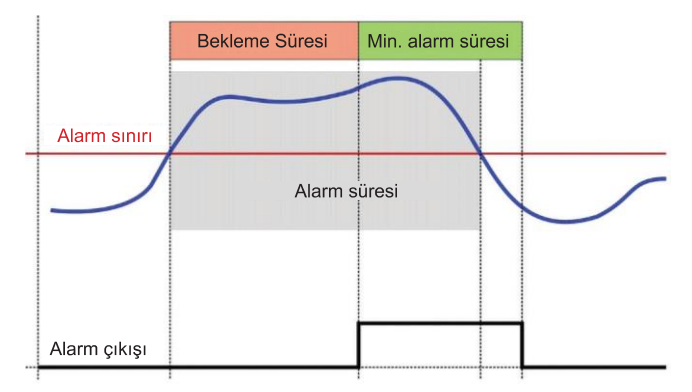

Her karşılaştırıcı için aşağıdaki ayarların yapılması gerekir. Bu ayarlar yazılım üzerinden yapılandırılır.

- Ölçülen parametre Alarm için kontrol edilen parametre
- Değer Kontrol edilen parametre için alarm sınır değeri
- $\bullet$  İlişki Karşılaştırıcı kategorisi  $\left\langle \left\langle \cdot,\right\rangle \right\rangle$
- Süre Çıkış tepkisinden önceki alarmın bekleme süresi
- Min. süre Minimum alarm çıkış süresi

#### **Önemli**

*Bir alarmın düzgün çalışabilmesi için cihaz çıkışlarının alarm çıkışları olarak çalışacak şekilde ayarlanması gerekir.*

#### **8.11. Analizör - Ekran Ayarları**

Cihazda gösterilen parametreleri, renk, zaman, şifre koruma ve tüm ayarların sıfırlanması gibiayarları içerir. Bu ayarlar cihaz üzerinden yapılandırılabilir.

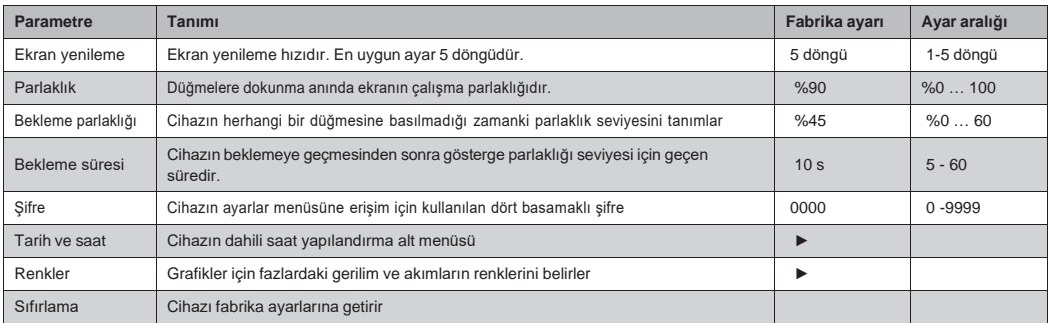

Aşağıdaki ayarlar yalnızca yazılım üzerinden yapılandırılır.

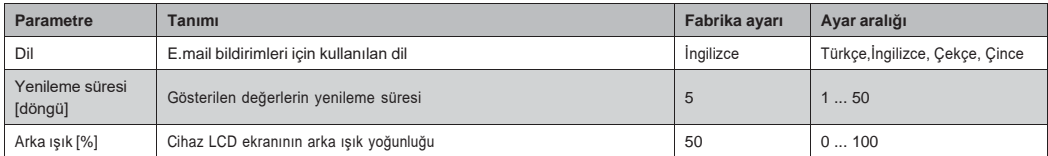

Cihaz klavyesinde herhangi bir aksiyon alınmadığında, cihazın arka ışığı 120 saniye içinde kapanır.

Ekran arka ışığını devamlı olarak açık tutma ayarı (ON) yapılabilir. Bu durumda arka ışık %50 olarak yanar. Devamlı kapalı (OFF) durumda ise arka ışık %5 olarak yanar.

## **8.12. Veri Depolama**

<span id="page-21-0"></span>Ölçülen parametreler dahili flash hafızaya kaydedilebilir. Veri depolama listesi, kaydedilebilecek tüm parametrelerin listesini içerir. EMK-01, ayarlanabilir süreli ve kaydedilen parametreli 5 farklı zaman aralığının belirtilmesine olanak tanır.

Tüm zaman aralıklarında kaydedilen parametrelerin listesi daha sonra kullanılmak üzere şablon olarak kaydedilebilir. EN 50160 güç kalite normuna göre önceden tanımlanmış bir şablon da mevcuttur.

## **8.13. Hafıza Ayarları**

<span id="page-21-1"></span>EMK-01 kalite analizörünün hafızasını, tercih edilen kayıtlar için daha fazla yer elde edebilmek amacıyla yönetmek mümkündür. Belirli hafıza sınırlarının basitçe hareketi kullanılabilir alanın büyüklüğünü değiştirir.

## **8.14. Hakkında**

<span id="page-21-2"></span>Satıcı ve cihazın yazılım sürümü hakkında bilgileri içerir.

## <span id="page-21-3"></span>**9. Çalışma**

EMK-01, birbiriyle bağlantılı özellikler ve işlevler grubuna bölünmüş kolay grafikli ana menü sayesinde rahat bir çalışma imkanı sunar.

Menü içinde gezinmek için  $\blacktriangle$  ve  $\blacktriangledown$  tuşları kullanılır. Seçilen menüye veya parametreye girmek için OK tuşuna basılır. Önceki menüye veya parametreye dönmek için HOME tuşuna basılır.

## **9.1.Ölçümler**

<span id="page-22-0"></span>Ölçümler menüsü, sayısal formda ölçülmüş parametreleri gösterir. Parametreler Özet ekranında toplu olarak ve ayrı ayrı gruplanarak gösterilir.

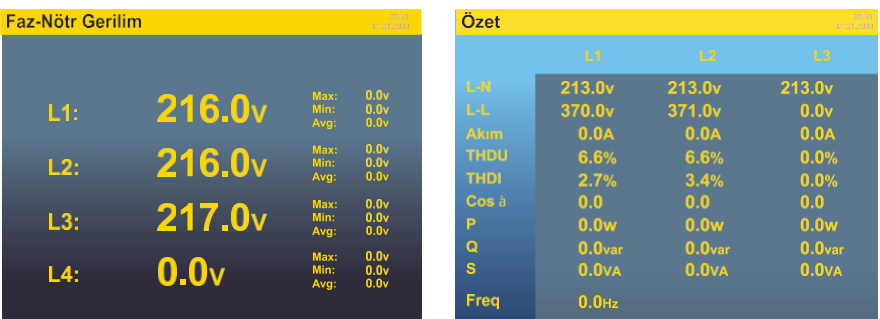

### **9.1.1. Fliker**

<span id="page-22-1"></span>Cihaz, flikerı EN 61000-4-15 normuna göre hesaplar. Kısa zamanlı fliker (10 dakika) ve uzun zamanlı fliker (2 saat) için değerleri gösterir.

## **9.2. Harmonik**

<span id="page-22-2"></span>Ölçülen gerilim ve akımın yüksek harmonik frekansları 50. sıraya kadar çubuk grafikleri biçiminde gösterilir.

OK tuşuna basıldığında harmonik değerini gösteren imleç etkinleşir. İmleç göstergesi hareket ettirilerek diğer harmoniklerin ayrıntılar görüntülenebilir.

## **9.3. Vektörler**

<span id="page-22-3"></span>Cihaz ekranında, anlık gerilim ve akım değerleri ile gerilim ve akım vektörlerinin faz açıları da dahil olmak üzere tüm fazların gerilim ve akım vektörlerini gösterir.

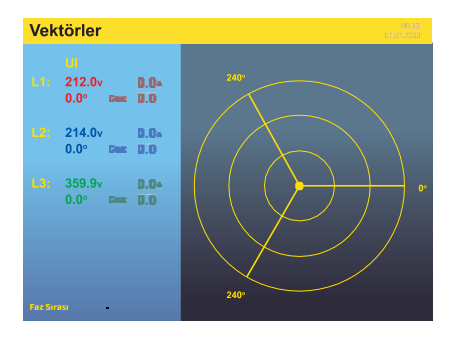

#### **9.4. Bar Grafikler**

<span id="page-23-0"></span>Ölçülen gerilim, akım ve güç değerleri (aktif güç ve görünür güç) bar grafik şeklinde de gösterilebilir. Tüm fazlarda ölçülen değerlerin hızlı ve net bir karşılaştırmasını vermek için bar grafikler ekrana getirilen minimum ve maksimum değerlere göre ayarlanan eşzamanlı bir otomatik skalaya sahiptir.

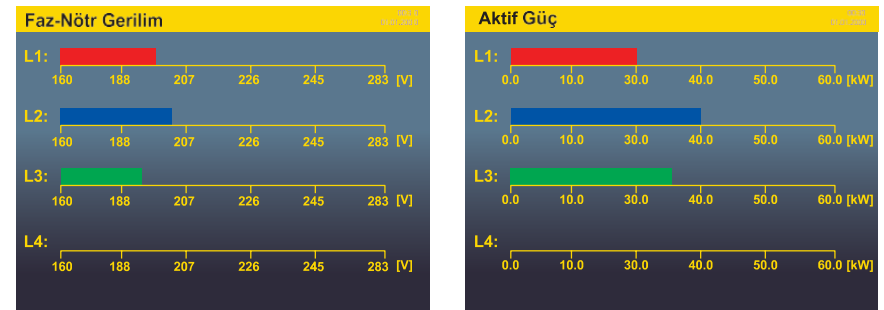

#### **9.5. Faz Gösterimi**

<span id="page-23-1"></span>EMK-01, tüm fazlardaki gerilim ve akım için ölçülen sinyali gösterir. **OK** tuşuna basarak gösterilen faz veya fazları seçmek mümkündür. Faz seçiminden geri çıkmak için **HOME** tuşuna basılır.

Grafik üzerindeki fazın ya da fazların eğrisini göstermek veya gizlemek için **OK** düğmesine basınız ve ▲ ve ▼ tuşlarıyla fazı ya da fazları seçiniz.

#### **9.6. Olaylar**

<span id="page-23-2"></span>EMK-01 kalite analizörü gerilim ve akım olayları ile birlikte transientleri de yakalar ve kaydeder. Cihazın ekranında ve web sunucusunda ayrıntılı bilgiler ve sinyal dalga formları gösterilir.

## **9.6.1. Olay listesi**

<span id="page-23-3"></span>Her kategorinin son 50 olayı, olayın başlama ve bitiş bilgileri ve olayın grafiği ile birlikte kalıcı hafızaya aktarılır. Olayın grafiği tüm ayrıntılı bilgilerle birlikte cihazın ekranında gösterilir.

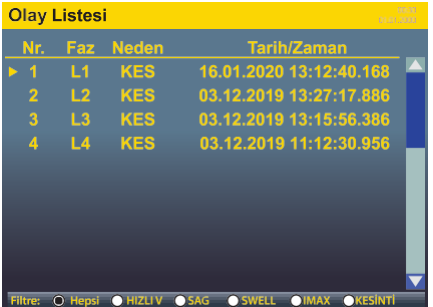

EMK-01 cihazının hafızasına aşağıdaki kategorilerde kaydedilmiş olay kayıtları kaydedilir.

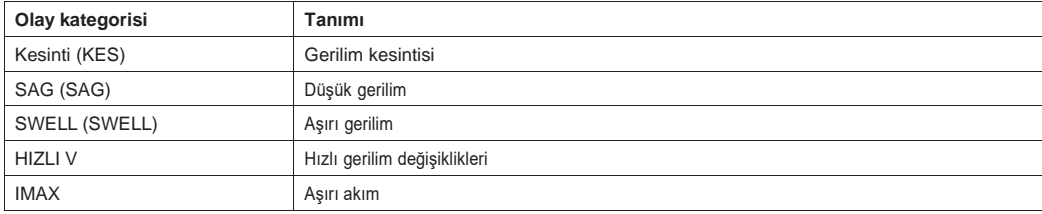

Olaylar listesi ekranında, olayları kategorisine göre filtrelemek mümkündür.

- 1. Olaylar listesi üzerinde uygun filtreyi uygulamak için Fn (Zoom) düğmesine basınız.
- 2. ▲ ve ▼ tuşlarıyla seçtiğiniz olaya gidiniz ve olay ayrıntılarını ekrana getirmek için OK tuşuna basınız.
- 3. Ekrana gelen grafiği sağa veya sola kaydırmak için ▲ ve ▼ tuşlarını kullanınız.
- 4. Grafikte gösterilmek üzere faz veya fazları seçmek için OK tuşuna basınız ve istenilen fazı seçiniz.

## **9.6.2. Hızlı Gerilim Değişimleri (HIZLI V)**

<span id="page-24-0"></span>Hızlı gerilim değişimi sabit durumlu bir gerilimden bir diğerine hızla geçiş yapma özelliğindeki olaylardır. Hızlı gerilim değişimi olayları tipik olarak bir saatlik veya her bir gün için sayılır.

Gerilimdeki değişim, SAG sınırını ya da SWELL sınırını geçmek için yeterliyse, o zaman bu olay hızlı gerilim değişimi olayı olarak kaydedilmez. Bu bir SAG ya da SWELL'dir.

### **9.6.3. Transient Listesi**

<span id="page-24-1"></span>EMK-01, 25 μs kadar kısa transientleri yakalar ve her kategorideki son 50 transienti kalıcı hafızada tutar.

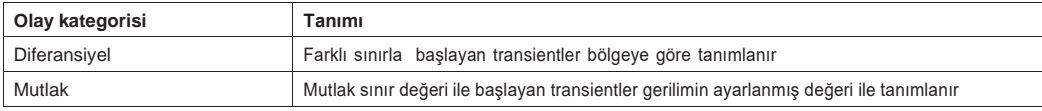

Transient olayının dalga formu Fn (Zoom) düğmesine basılarak ayrıntılı görüntüye kadar yaklaştırılabilir. Ayrıntılı yaklaştırılmış görüntü ▲ ve ▼ tuşlarıyla ileri geri hareket ettirilebilir.

## **9.6.4. Besleme Kesintileri**

<span id="page-24-2"></span>Cihazın besleme gerilimindeki kesintiler hafızaya kaydedilir. Her kayıt, besleme kesintisinin başlama ve bitiş tarihi ve saati ile birlikte depolanır.

Son 15 besleme kesintisi kalıcı hafızada tutulur ve listede gösterilir.

## <span id="page-25-0"></span>**10. Web Arayüzü**

EMK-01, ölçülen parametreleri internet tarayıcılarında göstermek amaçlı bir dahili web sunucusuna sahiptir. Web sunucusunu etkinleştirmek için Web sunucu ayarları (bölüm 8.3.2) yapılandırılır. Web sunucusu, HTML5 teknik özelliklerine uygun ağ tarayıcılı olarak tasarlanmıştır.

Cihazın web sunucusu, cihazın IP adresini web tarayıcısına ayarladıktan sonra kullanılabilir. Web sayfasına erişim kullanıcı adı ve şifre ile sağlanır.

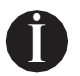

**Uyarı**

*Kullanıcı adı fabrika ayarı admin'dir. Şifre fabrika ayarı 1234'tür.*

#### <span id="page-25-1"></span>**11. Yazılım Güncelleme**

Cihaz yazılımının yeni sürümü çıkınca cihaz yazılımı güncellenebilir. Cihaz yazılım dosyası, Windows PC'de doğrudan çalışabilecek şekilde exe dosyası olarak hazırlanmıştır.

Başarılı bir cihaz yazılımı güncellemesi için EMK-01'in Ethernet üzerinden güncellenmiş yazılımının çalışacağı PC'ye bağlayınız. EMK-01'in IP adresini ve kullanıcı adı ile şifresini giriniz.Bağlan düğmesine basıldığında EMK-01'in erişimi doğrulanır ve yazılım güncellemesi başlar.

#### **Önemli**

*Cihazın yazılımı güncellemesi sırasında cihaz sabit besleme gücünde olmalı ve Ethernet bağlantısı kaldırılmamalı ya da kesilmemelidir.*

# <span id="page-26-0"></span>**12. Teknik Özellikler**

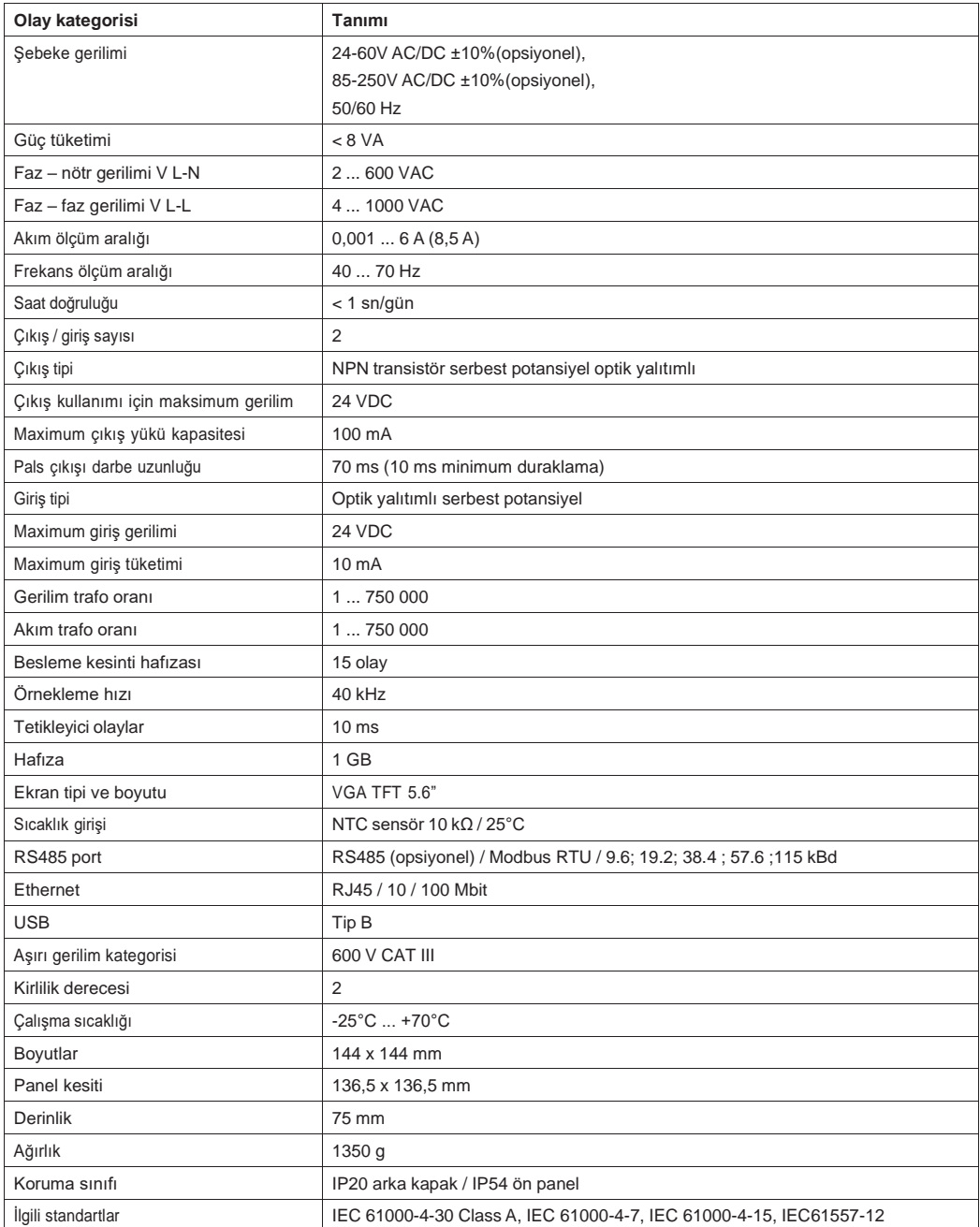

**ENTES Elektronik Cihazlar Imalat ve Ticaret A.S. Adr:** Dudullu OSB; 1. Cadde; No:23 34776 Ümraniye - İSTANBUL / TÜRKİYE **Tel:** +90 216 313 01 10 **Faks:** +90 216 314 16 15 **E-mail:** [iletisim@entes.com.tr](mailto:iletisim@entes.com.tr) **Web:** [www.entes.com.tr](http://www.entes.com.tr/) **Teknik Destek çağrı Merkezi:** 0850 888 84 25 01.11.2020

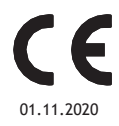